## Wireless Printing

As a current EIT student you can print documents via the EIT WiFi and from home. Click **[here](http://tarwebprint.eit.ac.nz:9191/user)** to go to PaperCut and submit documents to print. Below are instructions to submit and release your print jobs.

**Please note:** Only black and white printing is available and works with EIT library printers Log in using your EIT network details.

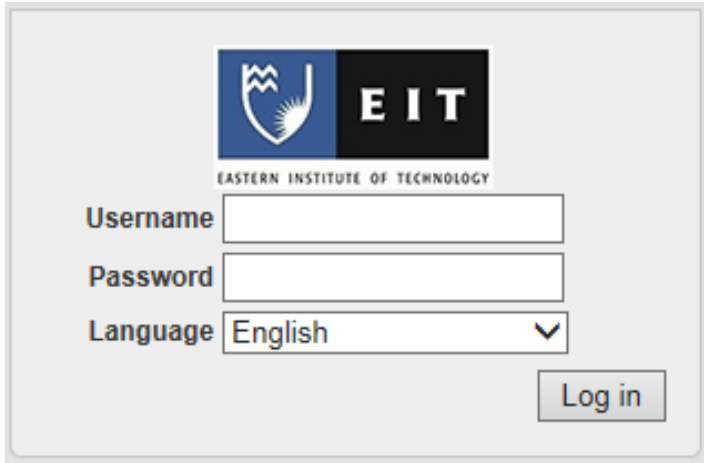

Click **'Web Print'** to submit a print job.

A screen will appear showing your active print jobs to be released. To submit a new job, click **'Submit a Job >>'**.

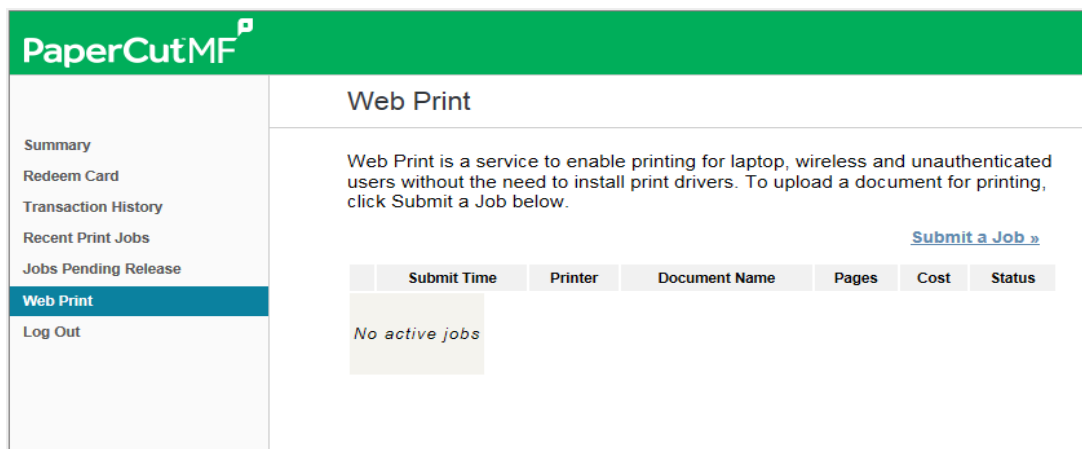

THE EXPERIENCE YOU NEED & THE SUPPORT TO SUCCEED

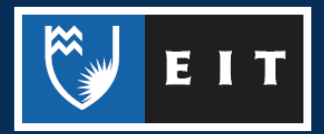

You will be asked to **choose the location** of where you want your print job sent to. If you are on the Tairawhiti Campus, choose the first option. If you are on the Hawke's Bay Campus, click the second option. Both will be sent to a virtual printer queue and will be pending until you release your job(s).

Click **'2. Print Options and Account Selection >>'** to proceed to the next step.

**Web Print** 

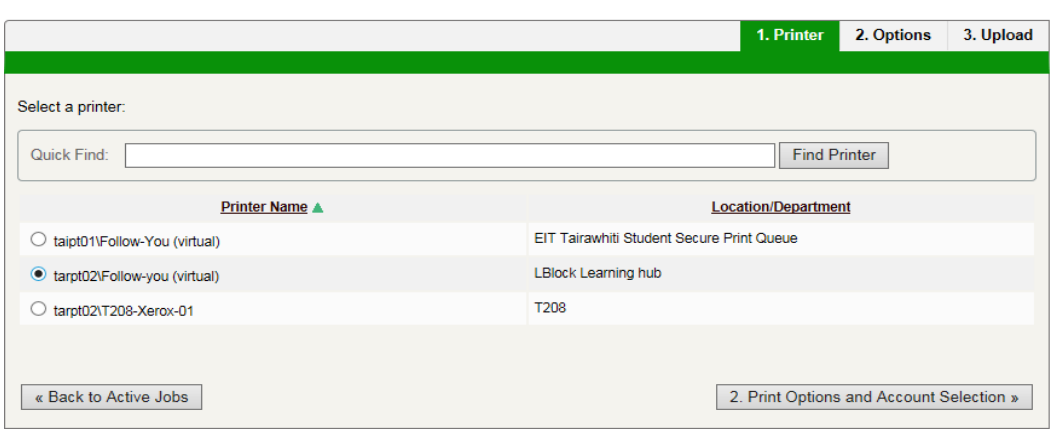

Enter the **number of copies** you need and then click **'3. Upload Document'**.

**Web Print** 

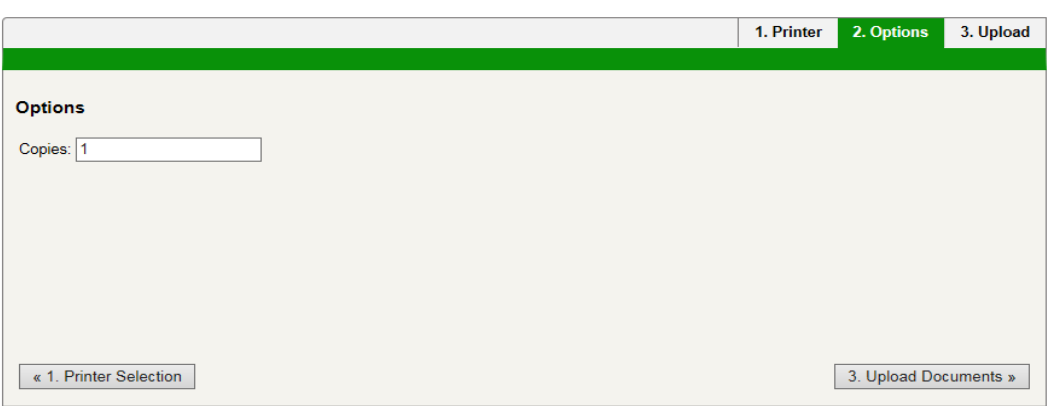

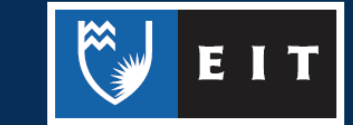

THE EXPERIENCE YOU NEED & THE SUPPORT TO SUCCEED

Before you submit your job please **check the file type**. Microsoft Excel, PowerPoint, Word and XPS formats and Adobe PDF files can be printed. Click '**Upload & Complete >>**'.

**Please Note:** Image (.jpeg, .tiff, .png), other Adobe products and other formats are not supported which means you will need to log onto an EIT computer to print.

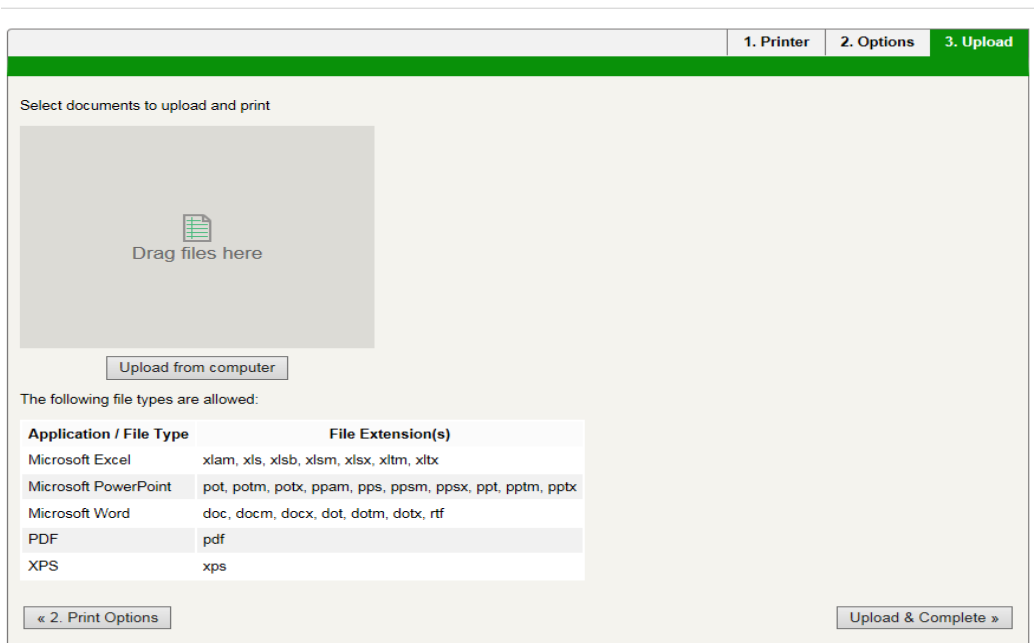

**Web Print** 

If you have more than one item you wish to print, please repeat the steps above for each job. Once your job(s) have processed you can go to one of the library printers. Please swipe your EIT student card to print your document(s).

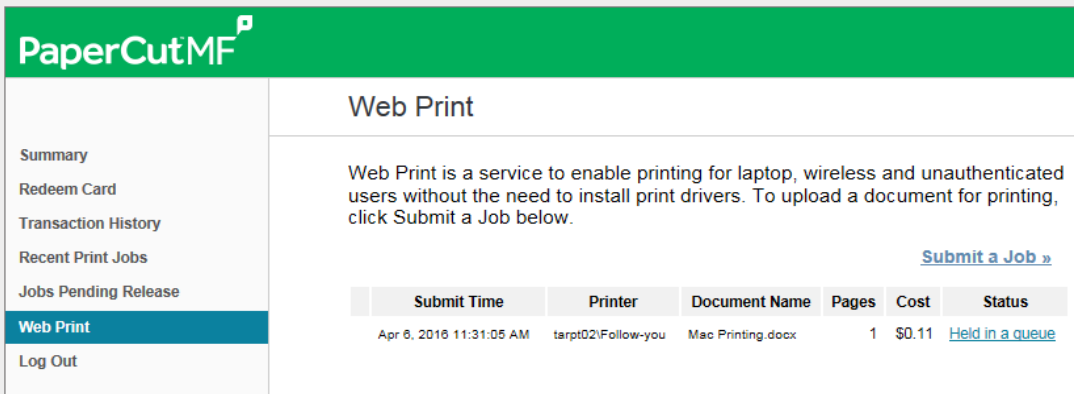

Once you have finished, click '**Log Out'** to exit PaperCut.

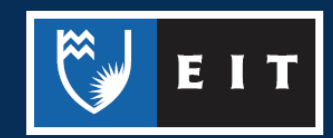

THE EXPERIENCE YOU NEED & THE SUPPORT TO SUCCEED